## **Установка приложения ClouDDy на ТВ с ОС VIDAA**

**Актуально для ТВ HISENSE и TOSHIBA с версией VIDAA до 4го поколения включительно, инструкция для 5 - 7го поколений будет приведена ниже**

**1. Запустите браузер приложений**

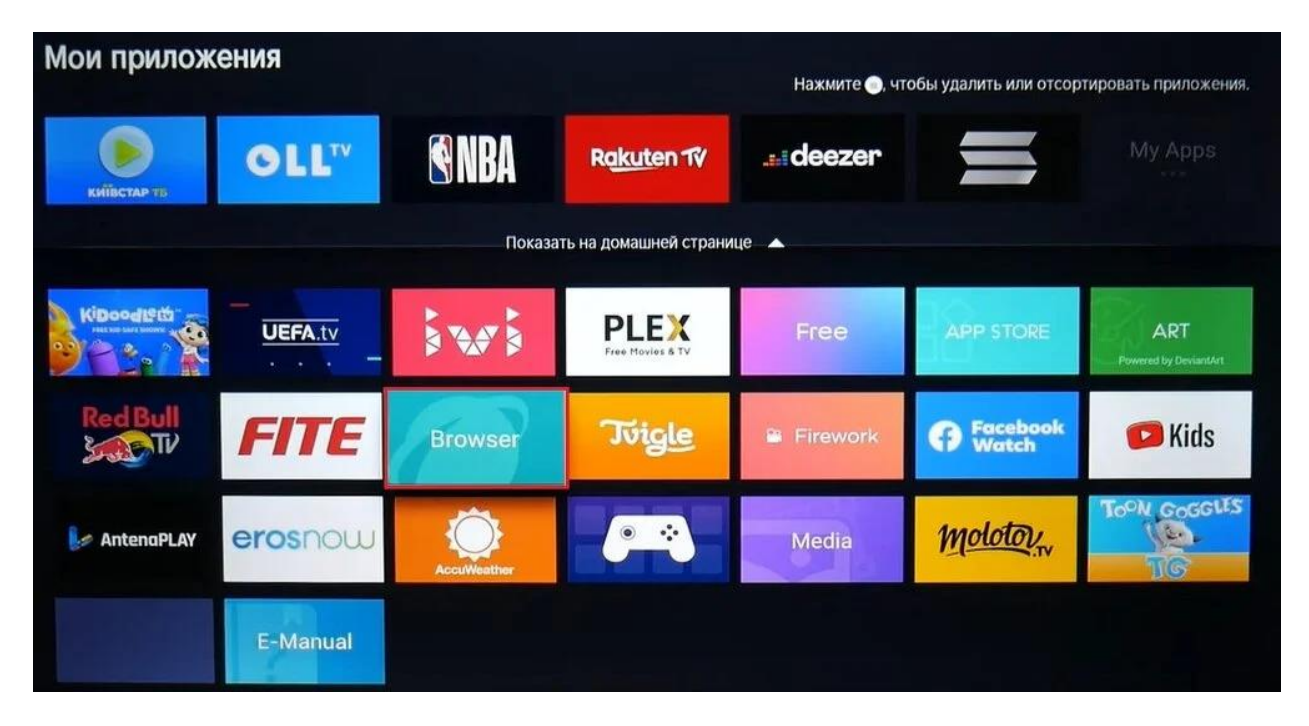

2. Создайте закладку

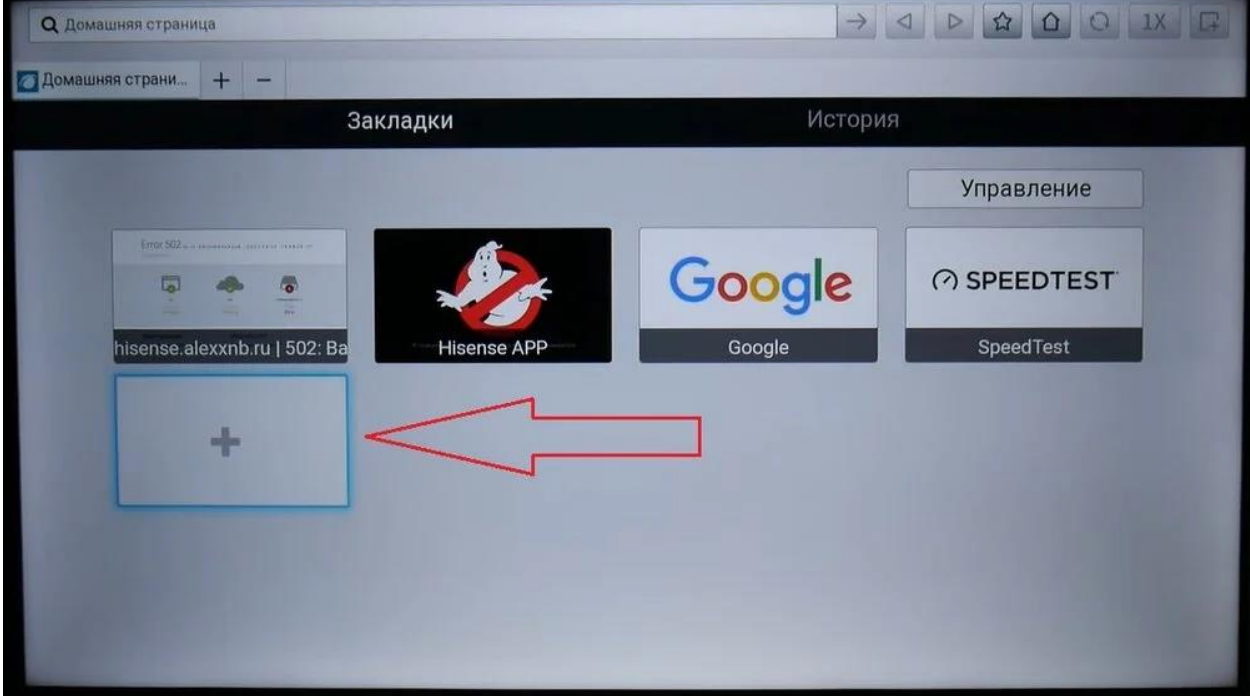

3. Пропишите в ней адрес hisense://debug

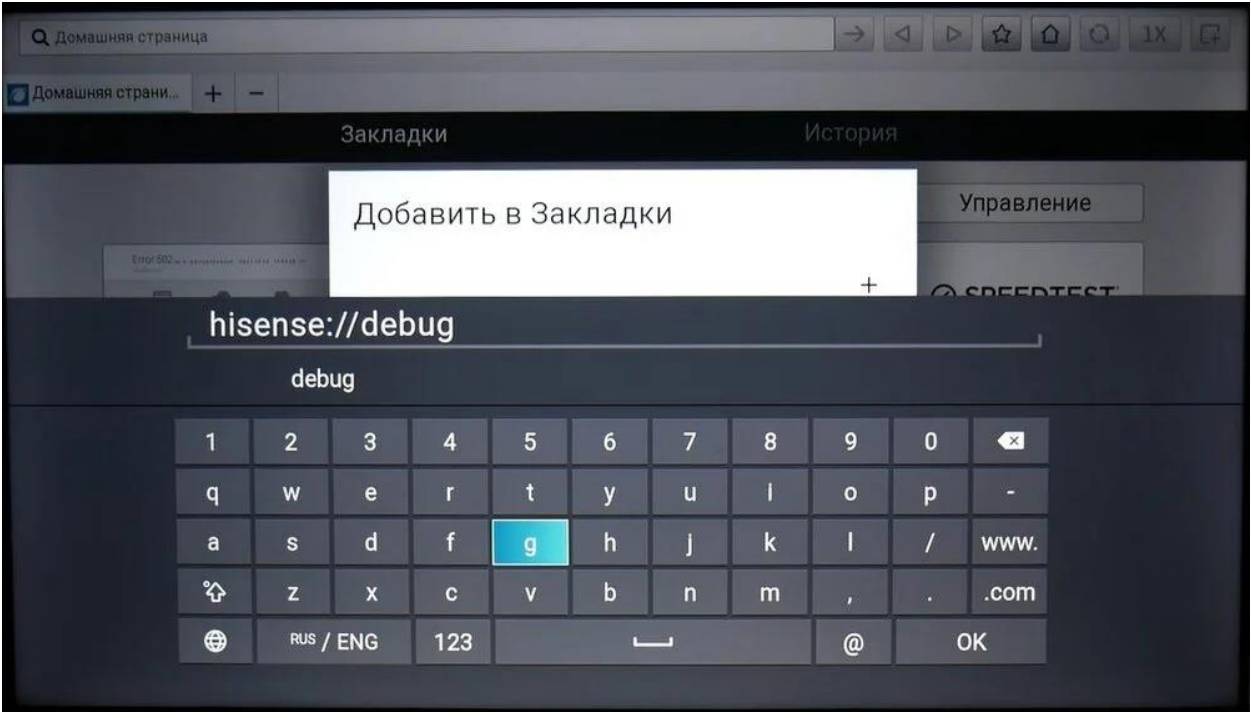

4. Нажмите на созданную Вами закладку

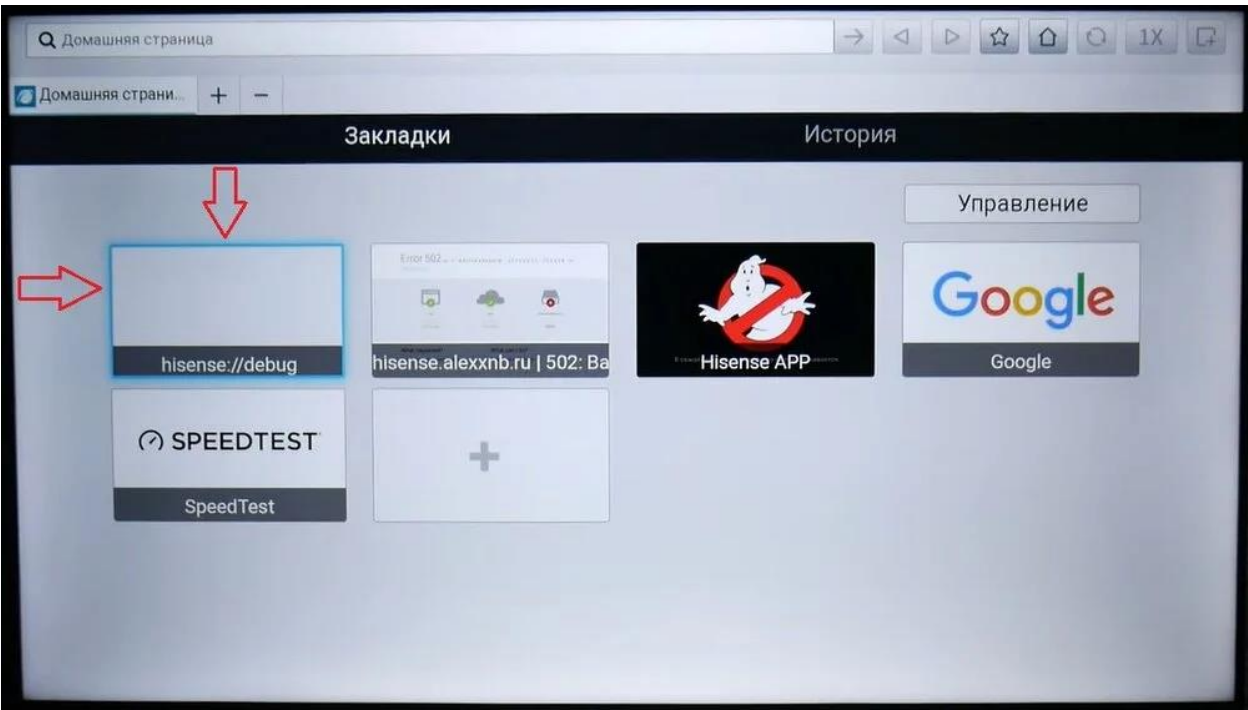

5. На открывшейся странице заполняем всего две графы, в одной записываем название приложения (ClouDdy), в другой адрес самого приложения, это <http://player.clouddy.online/> и затем нажимаем кнопку Install

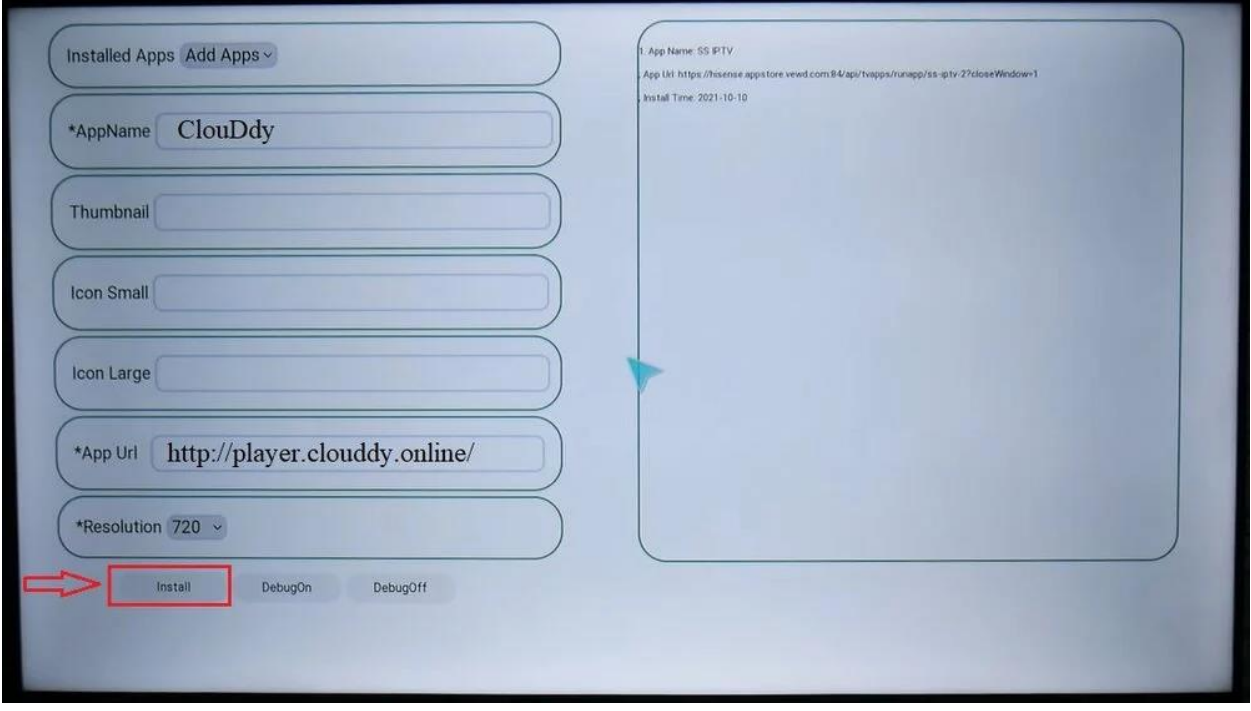

6. Если Вы все сделали правильно, то в правой части будет написано Installation Completed!

После этого возвращаемся в My Apps и там найдете установленное приложение ClouDDy

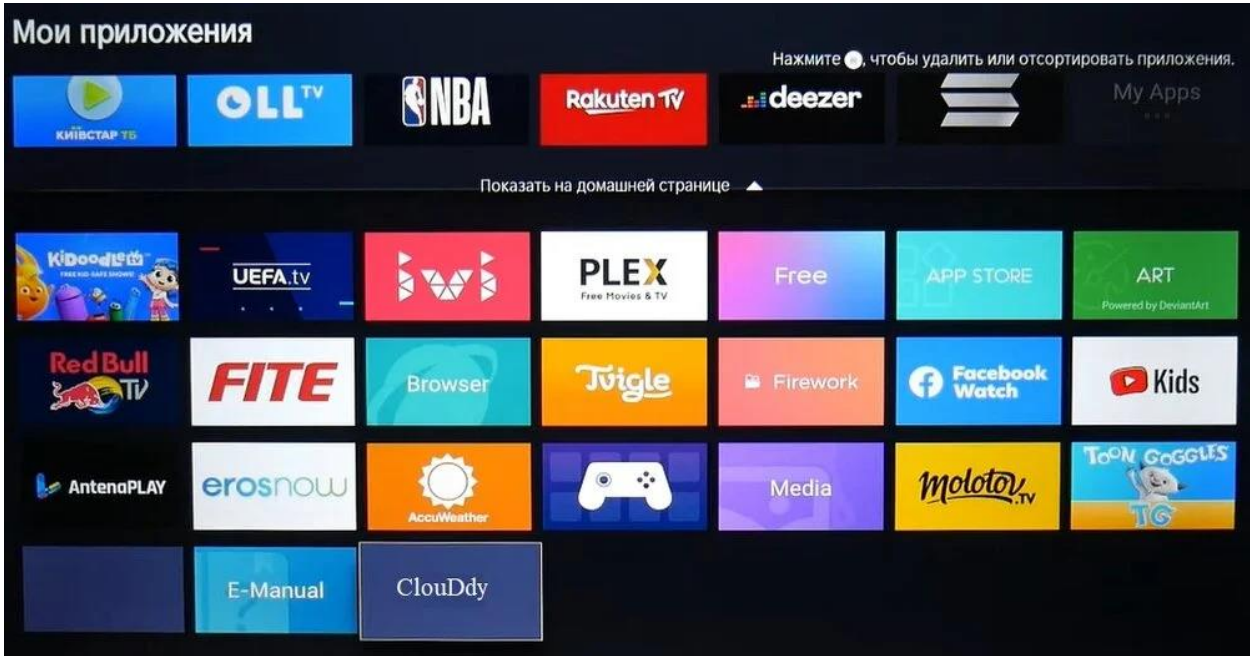

## Установка приложения ClouDDy на TB с ОС VIDAA версии 5 - 7.

Теперь приложение ClouDDy доступно в официальном магазине VIDAA, так что Вы можете просто установить его из appstore и настроить по инструкции.

Инструкция по установке приложений на Vidaa 5.6.7:

1. Смените DNS-сервер\_1 на 195.58.50.236

Пошаговое руководство для смены DNS.

Последовательно нажать: кнопку меню на пульту -> настройки -> сеть -> конфигурация сети -> настройки IP -> Вручную -> в поле DNS-сервер 1 прописать 195.58.50.236, в поле DNS-сервер 2 оставить 0.0.0.0 -> Сохранить

2. Откройте на ТВ браузер и впишите в адресную строку demo.vidaahub.com

При загрузке в браузере появится окно соглашения, нажимаем continue

3. В открывшемся магазине выбираем нужное приложение (ClouDDy), и нажмите ОК для установки.

4. Перезагрузите ТВ (выкл и снова вкл), НО ЛУЧШЕ отключите ТВ из розетки на несколько секунд.

Приложения в ТВ появятся только после перезагрузки!!

5. Возвращаем DNS (меню -> настройки -> сеть -> конфигурация сети -> настройки IP -> DHCP -> сохранить)

ВНИМАНИЕ !! Если не работает пункт 2-3. Значит ваш провайдер блокирует смену DNS -> раздайте интернет со смартфона на ТВ!!

Если для Вас все это слишком сложно, Вы всегда можете приобрести тв приставку и с ее помощью без проблем установить любое приложение.